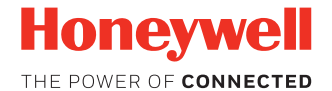

# **Xenon™ XP 1952h/1952h-BF CCB01-010BT/CCB01-010BT-BF CCB-H-010BT/CCB-H-010BT-BF**

**Cordless Area-Imaging Scanner for Healthcare and Charge Bases**

**Quick Start Guide**

1952HC-HCBF-EN-QS-01 Rev A 04/19 **Agency Model: 1952, 1952-BF, CCB01-010BT, CCB01-010BT-BF, CCB-H-010BT, CCB-H-010BT-BF**

*Note: Refer to your User Guide for information about cleaning your device.*

### **Get Started**

Turn off computer's power before connecting the scanner, then power up the computer once the scanner is fully connected. Once the base is connected and powered up, follow the [Link the](#page-5-0)  Scanner [\(page 5\)](#page-5-0) instructions to link the scanner to the base.

### **Power Supply Assembly (if included)**

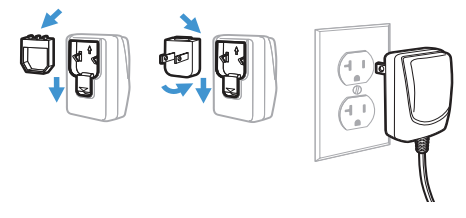

*Note: The power supply must be ordered separately, if needed.*

### **Connect the Scanner**

**USB:**

*Note: If you are charging the scanner using the USB cable, the current available for charging is reduced and charge times are increased. Charging via the power supply is faster.* **CCB01-010BT or CCB01-010BT-BF Base:**

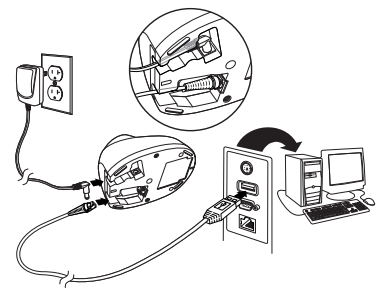

**CCB-H-010BT or CCB-H-010BT-BF Base:**

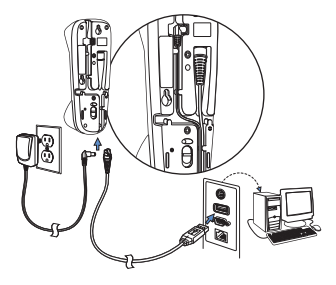

#### **Keyboard Wedge: CCB01-010BT or CCB01-010BT-BF Base:**

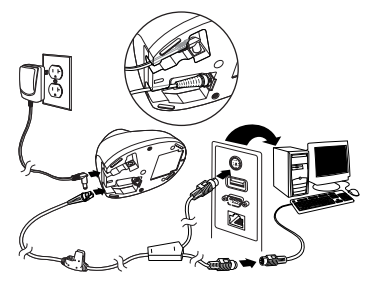

#### **CCB-H-010BT or CCB-H-010BT-BF Base:**

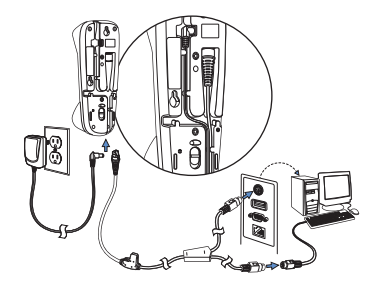

#### **RS232 Serial Port: CCB01-010BT or CCB01-010BT-BF Base:**

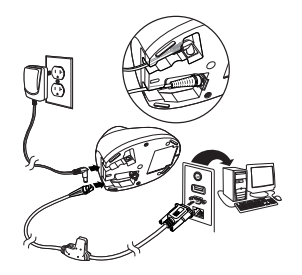

#### **CCB-H-010BT or CCB-H-010BT-BF Base:**

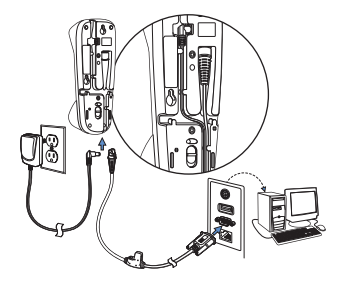

## <span id="page-5-0"></span>**Link the Scanner**

Use the following procedure to configure all scanners so they automatically connect to the base.

- 1. Scan the bar code on the base.
- 2. Place the scanner into the base.
- 3. Power cycle the base to complete the link and establish communication between the base and scanner.

When the scanner is in the base, the green LED on the base flashes to indicate the scanner's battery is charging.

### **Unlink the Scanner**

If the base has a scanner linked to it, that scanner must be unlinked before a new scanner can be linked. Once the previous scanner is unlinked, it will no longer communicate with the base. Scan the **Unlink Scanner** bar code to unlink a scanner.

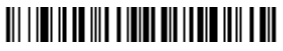

Unlink Scanner

# **Reading Techniques**

The view finder projects an aiming beam that should be centered over the bar code, but it can be positioned in any direction for a good read.

### **Standard Product Defaults**

The following bar code resets all standard product default settings.

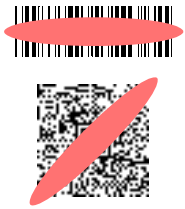

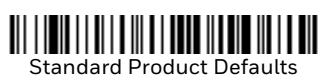

### **USB Serial**

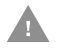

*If you are using a Microsoft® Windows® PC, you must download a driver from the Honeywell website. The driver will use the next available COM Port number.* 

Scan the following code to program the scanner to emulate a regular RS232-based COM Port. Apple® Macintosh computers recognize the scanner as a USB CDC class device and automatically use a class driver.

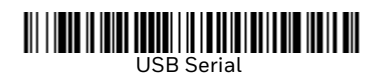

*Note: No extra configuration (e.g., baud rate) is necessary.*

### **USB PC Keyboard**

Scan the following code to program the scanner for a USB PC Keyboard.

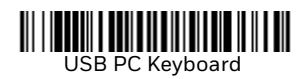

### **Epic**

Scan the following bar code to configure your device to communicate with an Epic software application.

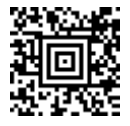

EMR Application

After scanning this code, you must put the scanner into the base or scan the linking bar code on the base or Access Point to relink your scanner.

### **Meditech®**

Scan the following bar code to configure your device to communicate with a Meditech software application.

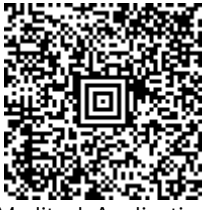

Meditech Application

After scanning this code, you must put the scanner into the base or scan the linking bar code on the base or Access Point to relink your scanner.

### **Quiet Operations**

The following codes configure the scanner and base to quiet modes for scanning that does not disturb resting patients.

#### **Silent Mode with Flashing LED**

Scan the following bar code to completely silence the base and scanner. When a bar code is scanned, the LED and aimer flash 5 times. Green indicates a good scan, red indicates a bad scan.

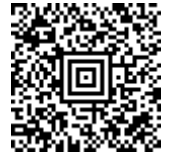

Silent Mode with Flashing LED

#### **Silent Mode with Long LED**

Scan the following bar code to completely silence the base and scanner. When a bar code is scanned, the LED and aimer remain solidly lit for 1 second. Green indicates a good scan, red indicates a bad scan.

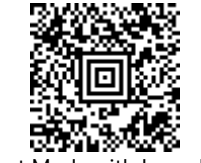

Silent Mode with Long LED

### **Very Low Beeper (Nighttime Mode)**

The following bar code silences the base, and sets the scanner for a very low beep when reading bar codes. After scanning this code, the base beep, base and scanner power up beep, and scanner linking sounds are all silenced. When a bar code is scanned, the scanner emits a very soft beep.

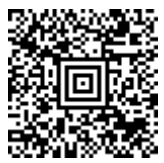

Nighttime Mode

#### **Low Beeper (Daytime Mode)**

Scan the following bar code to set all sounds to on, but at a low volume. The scanner beep, base beep, base and scanner power up beep, and scanner linking sounds are all set to low volume.

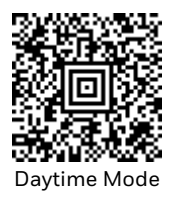

#### **Page Button**

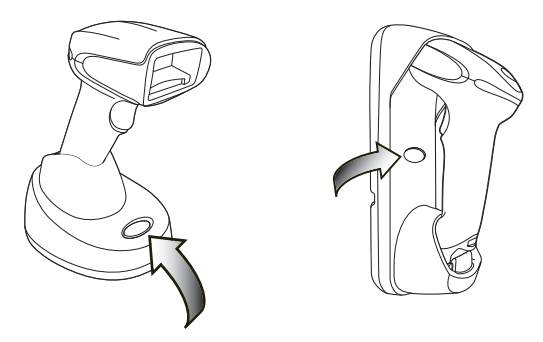

The page button on the base is used to page your scanner or to put it into Temporary Streaming Presentation mode. When the scanner is out of the base, press the page button once to make the scanner beep so you can locate it. Press the scanner's trigger to stop the page beeping. When the scanner is in the base, press the page button once and the scanner shines the aimer until a bar code is presented to it. If the scanner doesn't see a bar code in 10 seconds, the aimer shuts off.

### **Suffix**

If you want a carriage return after the bar code, scan the **Add CR Suffix** bar code. To add a tab after the bar code, scan the **Add Tab Suffix** bar code. Otherwise, scan the **Remove Suffix** bar code to remove the suffixes.

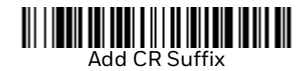

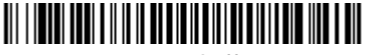

Add Tab Suffix

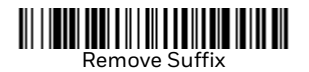

### **Add Code ID Prefix to all Symbologies**

Scan the following bar code if you wish to add a Code ID prefix to all symbologies at once.

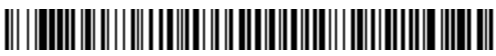

Add Code ID Prefix To All Symbologies (Temporary)

*For a complete list of Code IDs, see the User Guide for your product.*

### **Keyboard Country**

Scan the appropriate country code below to program the keyboard layout for your country or language. By default, national character replacements are used for the following characters: #\$@[\]^'{|}~ Refer to the ISO 646 Character Replacements chart in your User Guide to view the character replacements for each country.

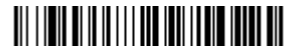

USA (Default)

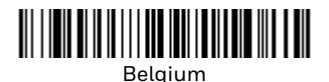

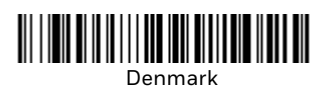

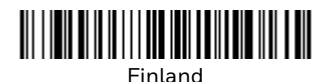

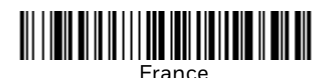

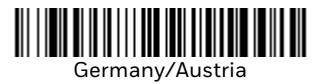

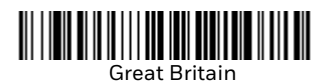

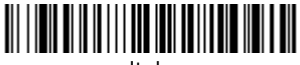

Italy

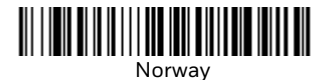

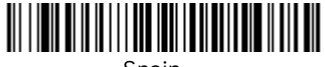

Spain

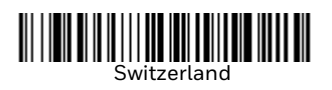

*Note: For a complete list of country codes, see the User Guide for your product.*

### **EZConfig-Scanning**

To access additional features for the scanner, use EZConfig-Scanning, an online configuration software tool, available from our website.

### **Support**

To search our knowledge base for a solution or to log into the Technical Support portal and report a problem, go to www.hsmcontactsupport.com.

### **Product Documentation**

Product documentation is available at [www.honeywellaidc.com.](http://www.honeywellaidc.com)

### **Limited Warranty**

For warranty information, go to www.honeywellaidc.com and click **Get Resources > Product Warranty**.

### **Patents**

For patent information, see [www.hsmpats.com](http://www.honeywellaidc.com/patents).

### **Disclaimer**

Honeywell International Inc. ("HII") reserves the right to make changes in specifications and other information contained in this document without prior notice, and the reader should in all cases consult HII to determine whether any such changes have been made. The information in this publication does not represent a commitment on the part of HII.

HII shall not be liable for technical or editorial errors or omissions contained herein; nor for incidental or consequential damages resulting from the furnishing, performance, or use of this material. HII disclaims all responsibility for the selection and use of software and/or hardware to achieve intended results.

This document contains proprietary information that is protected by copyright. All rights are reserved. No part of this document may be photocopied, reproduced, or translated into another language without the prior written consent of HII.

Copyright 2019 Honeywell International Inc. All rights reserved.